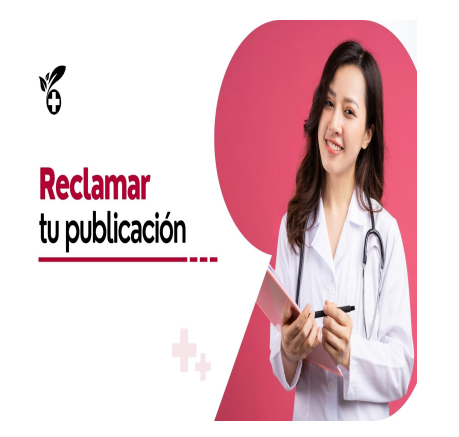

Como Reclamar un Publicación en Las Redes de Salud

## **Descripción**

Si apareces de manera gratuita y Natural en una Redes de Salud es una excelente noticia y es porque hemos Evaluado tu perfil Profesional ó de Establecimiento de Salud, por parte de nuestro equipo, y has sido incluido<br>
Naturalmente en Las Redes de Salud Internacional, por las siguientes razónes:<br>
1. Estamos convencidos que tú o Naturalmente en Las Redes de Salud Internacional, por las siguientes razónes:

- 1. Estamos convencidos que tú o tu Establecimiento de Salud, representan una auténtica solución en tu área o especialidad, para la población.
- 2. Las Redes de Salud son una Oportunidad al cual le puedes sacar mucho provecho económico y de reconocimiento.

## Resumen del video:

Título: «Cómo reclamar tu publicación en redes de salud»

- 1. Introducción a las redes de salud: Explicación sobre la inclusión natural en redes de salud como soluciones de salud para la población.
- 2. Inclusión en redes de salud: Inclusión evaluada por equipo basada en ser solución auténtica a problemas de salud específicos.
- 3. Opciones ante la inclusión: Tres opciones: reclamar la publicación, dejarla tal cual o solicitar eliminación (no recomendada).
- 4. Proceso de reclamo: Crear cuenta de usuario, iniciar sesión, ir a la publicación y reclamarla a través de un formulario.
- 5. Confirmación y administración: Recibir confirmación de solicitud, aprobación posterior, administra la publicación en tu cuenta.

## Transcripcion del video:

(00:00) en este vídeo tutorial voy a mostrarte Cómo reclamar tu publicación en las redes de salud antes de explicarte cómo hacerlo es necesario aclararte el siguiente punto porque apareces de manera natural en las redes de salud Y es que las redes de salud son prácticamente una solución de salud para la población y el objetivo principal es ayudarle a la población a encontrar una solución de salud Y si apareces de manera

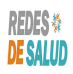

gratuita y natural en unas redes de salud es un excelente noticia y es porque hemos evaluado tu perfil profesional o de

(00:46) establecimiento de salud por parte de nuestro equipo y ha sido incluido naturalmente en las redes de salud internacional por las siguientes razones en primer lugar es que nosotros hemos visto que sos una solución de salud verá a algún problema de salud específico Entonces estamos convencidos que tú o tu establecimiento de salud representan una auténtica solución en tu área o especialidad para la población Y por esa manera no dudamos en incluirte es una oportunidad para ti como profesional o establecimiento de salud (01:26) me hará donde le puede sacar mucho provecho económico y de reconocimiento Y entonces qué es lo que tienes que hacer ante esta situación puedes hacer dos cosas Prácticamente la primera es reclamar tu publicación que es lo que vamos a mostrarte en este video la segunda es simplemente no hacer nada verá deja la publicación tal cual está y la última opción podríamos decir que sería pues solicitar que se elimine tu publicación o sería la decisión menos acertada ya que en mantenerte en las redes de salud al mantenerte en las redes de salud No

(02:16) pierdes absolutamente nada Bueno pero el objetivo de este vídeo en este caso es mostrarte Cómo reclamar tu publicación ya que de esta manera puedes sacarle más provecho y administrar tu publicación en las redes de salud veamos cómo se hace supongamos que la publicación que quieres reclamar es esta doctor Juan Pérez y lo que vas a hacer es que te vas a ir al final de la publicación casi por el pie de página y donde dice estudia esta publicación dice puedes reclamar esta publicación como tuya creando tu cuenta de usuario (03:00) en este enlace después de crear tu cuenta de usuario te lo veas en este sitio web donde dice login entrar o acceder y vuelves a esta publicación y reclama y la reclamas como tuya Entonces el primer paso si no tienes cuenta de usuario es crear una cuenta de usuario le das clic acá verán y te va a llevar a un formulario registro donde vas a poner tu nombre vas a definir un usuario verdad el correo electrónico la una contraseña para el sitio verá y vas a confirmar la contraseña y le vas a click donde dice a concrat acom yo no lo entrar o acceder y vuelves a esta publicación y reclama y la reclamas como tuya Entonces el primer paso si<br>no tienes cuenta de usuario es crear una cuenta de usuario le das clic acá verán y te va a llevar a un<br>formulario r

ir a la opción que dice loguearse entrar o acceder que está en el menú principal en el caso que estés en el teléfono pues lo vas a ver como el menú de hamburguesa que son unas unas rayitas que aparecen acá Entonces yo le voy a dar clic donde dice login me logueo con mi cuenta de mi correo electrónico con el cual cree la cuenta la contraseña Ahora lo único que vas a hacer es llenar el formulario te vas nuevamente al final (04:22) de la publicación y le vas a dar clic al botón que dice reclamar esta publicación como mía Entonces lo único que vas a hacer es llenar el formulario aquí dice título que tiene la publicación doctor Juan Pérez tu nombre completo digamos doctor Juan Pérez o fulanito de tal verdad tu correo electrónico vamos a ver vamos a poner este correo supongamos que este es el correo electrónico mío un teléfono para que te podamos contactar incluyendo el código de país este caso estoy en El Salvador 503 77 77 8 5 y te pregunta eres el propietario o

(05:07) representante de esta publicación verá en caso de que sea ser propietario o que hayas delegado a una persona que te administra las redes sociales o las cuestiones de marketing publicidad puedes ponerles a esa persona o si eres el propietario es lo ideal verdad que sea el propietario el que reclame la publicación ya que de esa manera queda bajo la propiedad y que son una de las reglas que nosotros definimos que todos los activos publicitarios deben de estar bajo tu propiedad los sitios web los nombres de los dominios (05:43) de los sitios web las fans todo tiene que estar bajo tu propiedad Pero entonces en este caso si eres el propietario le pones si soy el propietario mensaje para la administración del sitio Hola soy el dueño de esta publicación y deseo reclamar la economía puedes dejar ese mensaje no hay problema o puedes cambiarlo y poner otro y decir hola quiero reclamar esta publicación como mía para poder administrarla y le das clic donde dice reclamar te llegará a tu cuenta de correo la confirmación de tu solicitud de reclamo (06:45) verán y algo así como dice ha solicitado convertirte en el propietario de la publicación doctor Juan

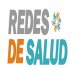

Pérez es posible que nos comuniquemos con usted para confirmar que su solicitud es genuina recibirá un correo electrónico Una vez que se haya tomado la decisión entonces una vez que hayamos aprobado tu solicitud vas a ver otro correo que dice su solicitud de reclamo ha sido aprobada y que dice Saludos doctor Salazar tu solicitud para convertirte en propiedad de públicas de la publicación doctor Juan Pérez ha sido aprobada

(07:35) entonces para comprobarlo te lo veas nuevamente con tu cuenta te vas a la opción que dice mi cuenta en el menú principal publicaciones ves aquí que ya está bajo tu propiedad la publicación del doctor Juan Pérez aquí solo faltaría si lo quieres modificar donde dice marcar en los tres puntitos estos verás y encontrar la opción que dice corregir ver o cambiar suscripción Si quieres pasarla a una a un plan de pago cuál le das click aquí también al enlace de publicación y aquí vas a ver que aparece corregir borrar O (08:31) cambiar suscripción y de esta manera ya vas a poder administrar y Cambiar toda la información de esta publicación pues ya está bajo tu propiedad

## **Categoría**

- 1. Como Manejar tus Publicaciones
- 2. Tutoriales y Guías para Usuarios Profesionales de La Salud Redes de Salud